## **Exam Delivery**

This *getting started guide* focuses on how to download and install Console 8 software to administer exams at a testing center.

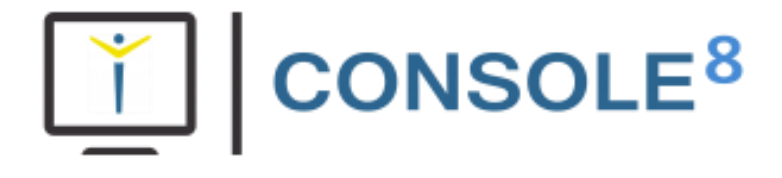

Before following the steps in this guide, you must register your testing center and purchase exams as outlined in the *Establishing Your Testing Center (CATC) – [Getting Started](http://ccilearning.com/training/) Guide.*

## **Getting Started**

Perform the following steps to download and install the Console 8 software:

- **Step 1:** Visit the CATC™ [Training Center](https://certiport.pearsonvue.com/CATCs/Training-sessions) and view the [Console 8](https://recordings.join.me/XtwtbO_SoUqp9BuKthezKA) training video. (0:00-5:47)
- **Step 2:** View the [Get Started as a Test Center](http://www.certiport.com/go) article and review Step 4.
- **Step 3:** Log in to your *Certiport account* as an Organization Administrator.
- **Step 4:** Position the mouse pointer over **TRAINING & TOOLS** and select **Console 8 Install** from the drop-down menu that appears.
- **Step 5:** Follow the instructions to download and install Console 8 onto an exam computer.

Every computer that will be hosting exams must have Console 8 installed.

- **Step 6:** Open the Console 8 software and click **Exams**.
- **Step 7:** Click on **All Configuration Exams** and install. Then click **All Available Exams** to choose and install the desired exams.
- **Step 8:** To more efficiently install Console 8 updates and exams onto multiple additional computers, please follow the steps below. *If you do not use Lab Management Software, skip to step 4 below.*
	- 1. Use your Lab Management software to take control of your lab computers.
	- 2. Using Windows Search Box, search for Console 8 and select by pressing enter (using the icon can cause problems because not all icons appear at exactly the same place on every desktop).
	- 3. At this point, all windows should open at the same spot on all computers.
	- 4. Click **Updates** in Console 8. Click **Export Updates.** Save this file locally and then copy it onto a USB drive or into a shared folder.
	- 5. On your additional computers, install Console 8 and Login.
	- 6. Plug in the USB, and click on **Updates,** then **Import Updates.**
	- 7. Click the **Exams** button to download desired exams.

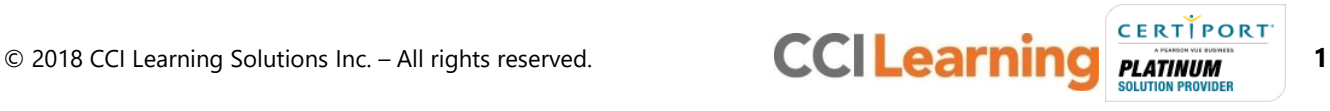

Perform the following steps to ensure proper system permissions.

The Console 8 software requires System Administrators credentials to run. Consequently, Admin Credentials must be passed down to student accounts.

- **Step 1:** Log-in to Console 8 as an Administrator.
- **Step 2:** Click the **Gear Icon** in the bottom left hand corner. Click on **Admin Credentials**.
- **Step 3:** Use the System Administrator username and password. Leave domain blank (the most effective account to use is Administrator).

Next, perform the following steps to prepare for and administer your exams:

- **Step 1:** Logoff your computer as an System Administrator permission and login with Student permissions.
- **Step 2:** Log-in to Console 8 as an Administrator.
- **Step 3:** Click **updates** check for and install Console 8 updates.
- **Step 4:** Click **diagnostics** to run a configuration test.
- **Step 5:** View the [Get Started as a Test Center](http://www.certiport.com/go) article and review Step 6.
- Step 6: Instruct exam candidates to view the [Test Candidate Registration Quick Reference Guide](https://certiport.pearsonvue.com/Support/PDFs/QRG-Test-Candidate-Registration.pdf) and follow the instructions to create Test Candidate accounts for themselves.
- **Step 7:** View the [Console 8](https://recordings.join.me/XtwtbO_SoUqp9BuKthezKA) training video (5:47-11:09) to review the student experience, and prepare to administer the exam as a Proctor.

## **What's Next?**

After you have completed these steps, you are ready to administer exams in your classroom. You can use the appropriate [exam tutorials](https://certiport.pearsonvue.com/Educator-resources/Exam-details/Exam-tutorials) to orient first time Console 8 users and students.

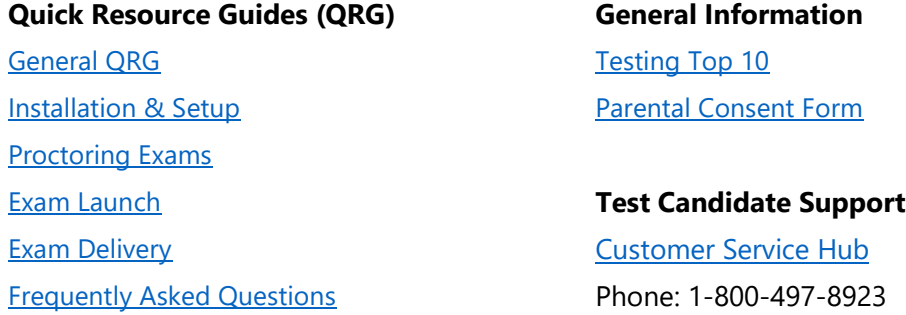

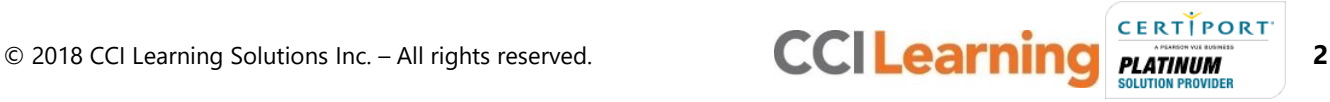